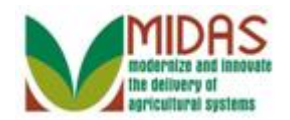

#### **Purpose**

The purpose of this work instruction is to show how to create a Spousal Signature.

# **Trigger**

Perform this procedure when requested by a customer.

### **Prerequisites**

The customer records for both spouses must be in Business Partner.

### **Helpful Hints**

- Start from the customer record of the spouse who is granting spousal signature authority. That is, if the husband is granting signature authority to his wife, start with the husband's customer record.
- Creating a spousal signature for one spouse does not automatically create a spousal signature for the other spouse. That is if the husband grants his wife spousal signature authority it does not automatically grant him authority to sign for his wife.
- "xxxx" within a document represents a variable, which may consist of a name, number, etc.
- In the field description tables, **R** indicates the action is required, **O**  indicates the action is optional, and **C** indicates the action is conditional.
- The following notes may be used throughout this work instruction:

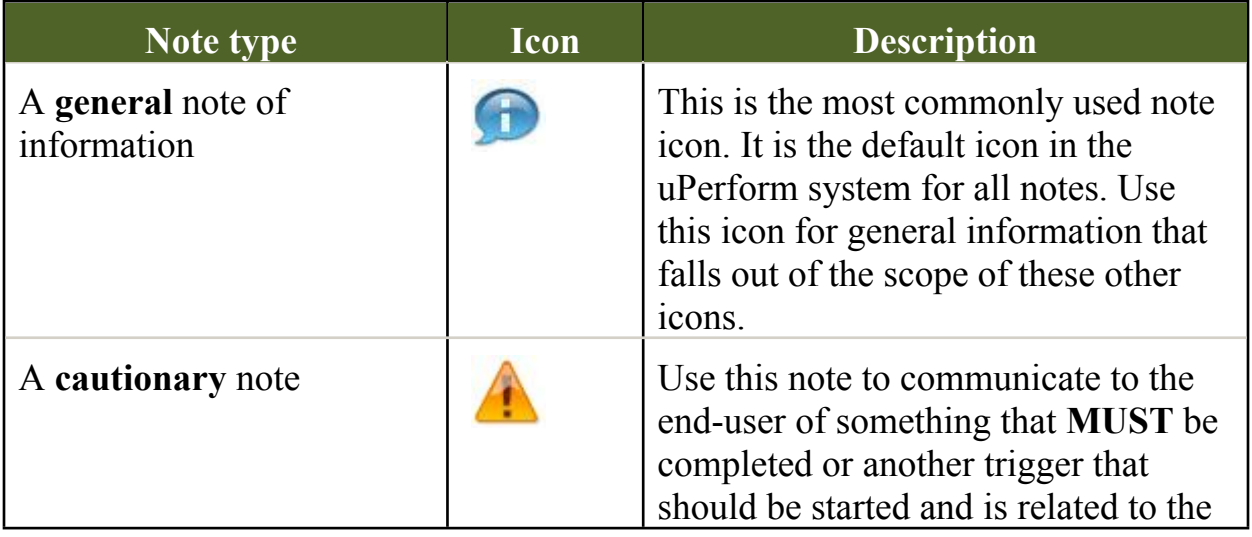

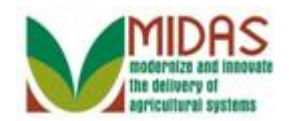

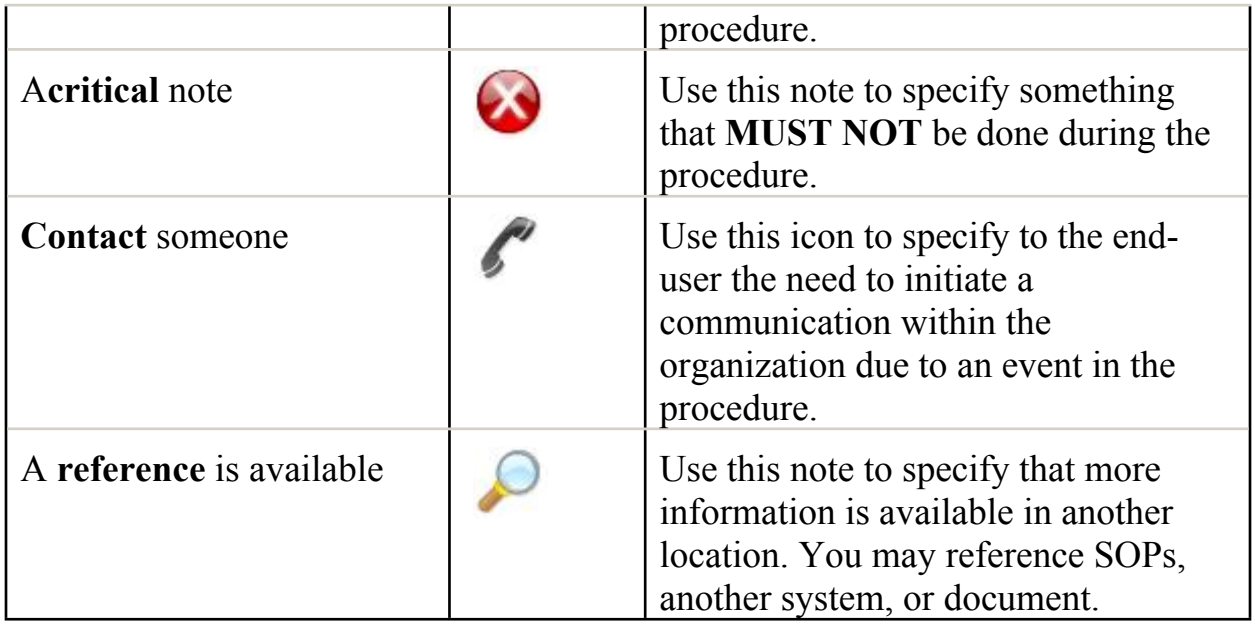

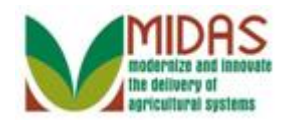

# **Procedure**

**1.** Start the transaction from the MIDAS CRM Home Page.

#### **Home**

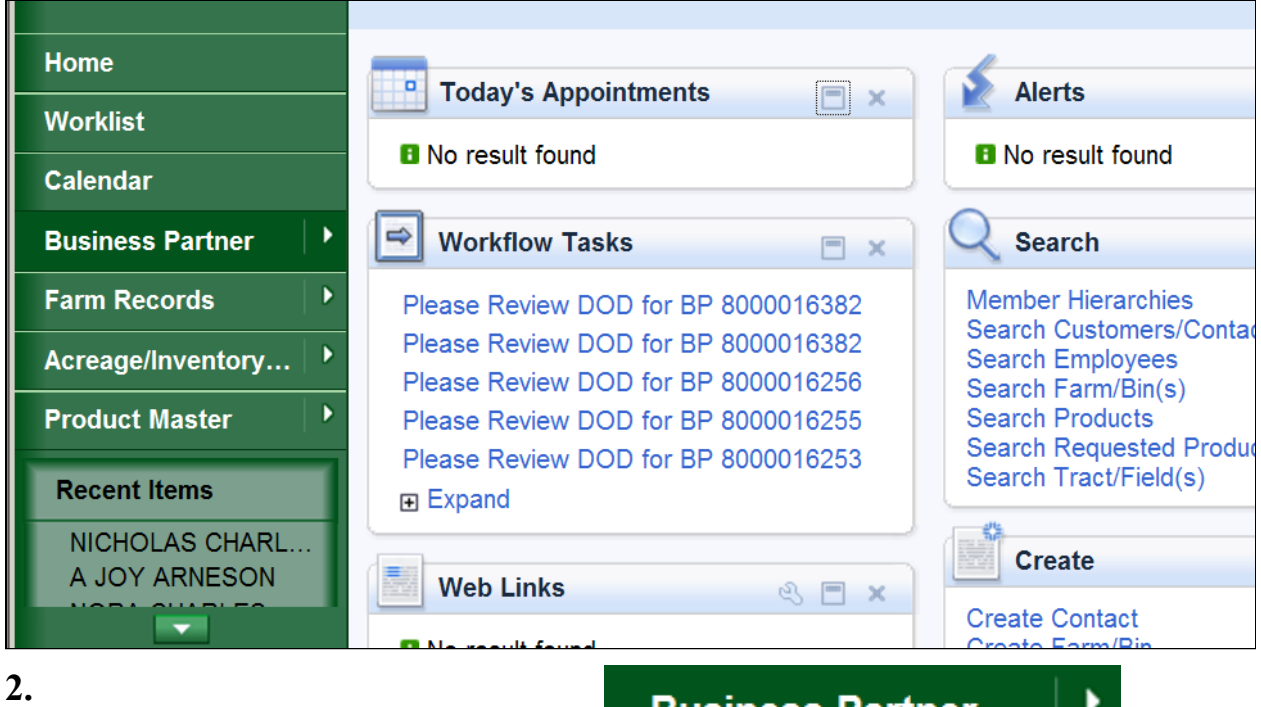

Click the **Business Partner** button **the click of the state of the state of the state of the go to go to go to go to go to go to go to go to go to go to go to go to go to go to go to go to go to go to go to go to go to go** the Accounts page.

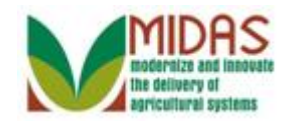

#### **Accounts**

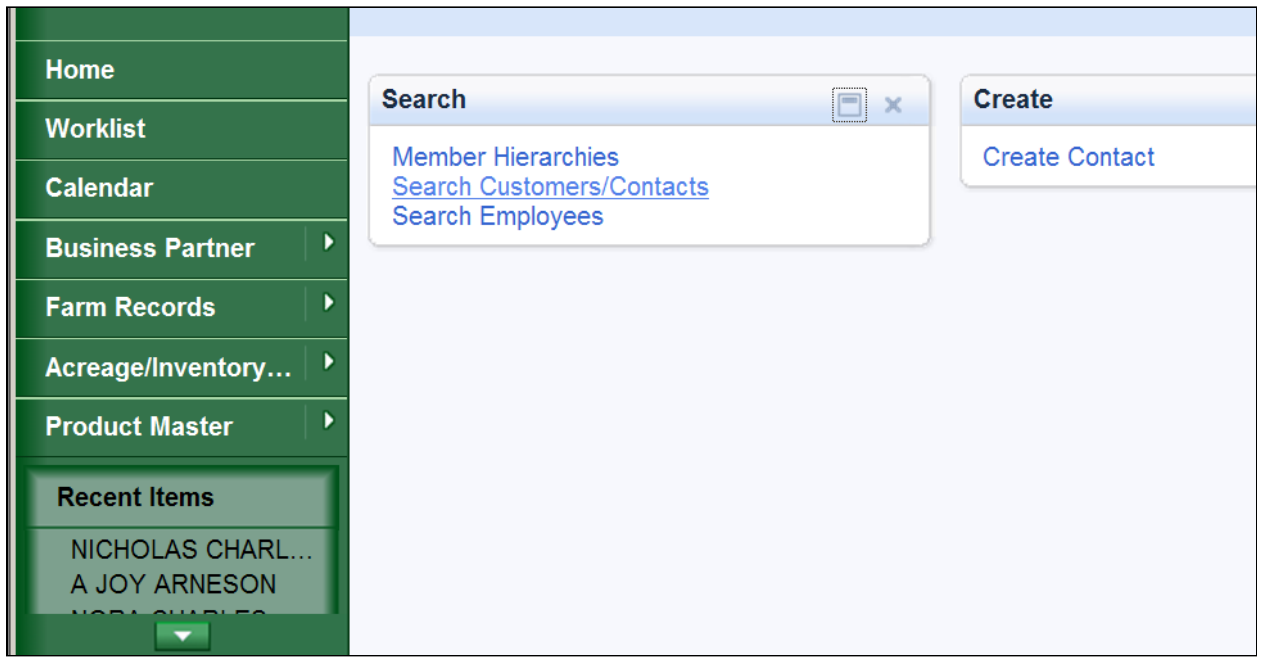

# **3.** � Click the **Search Customer/Contacts** label to go to the Search: Customer page.

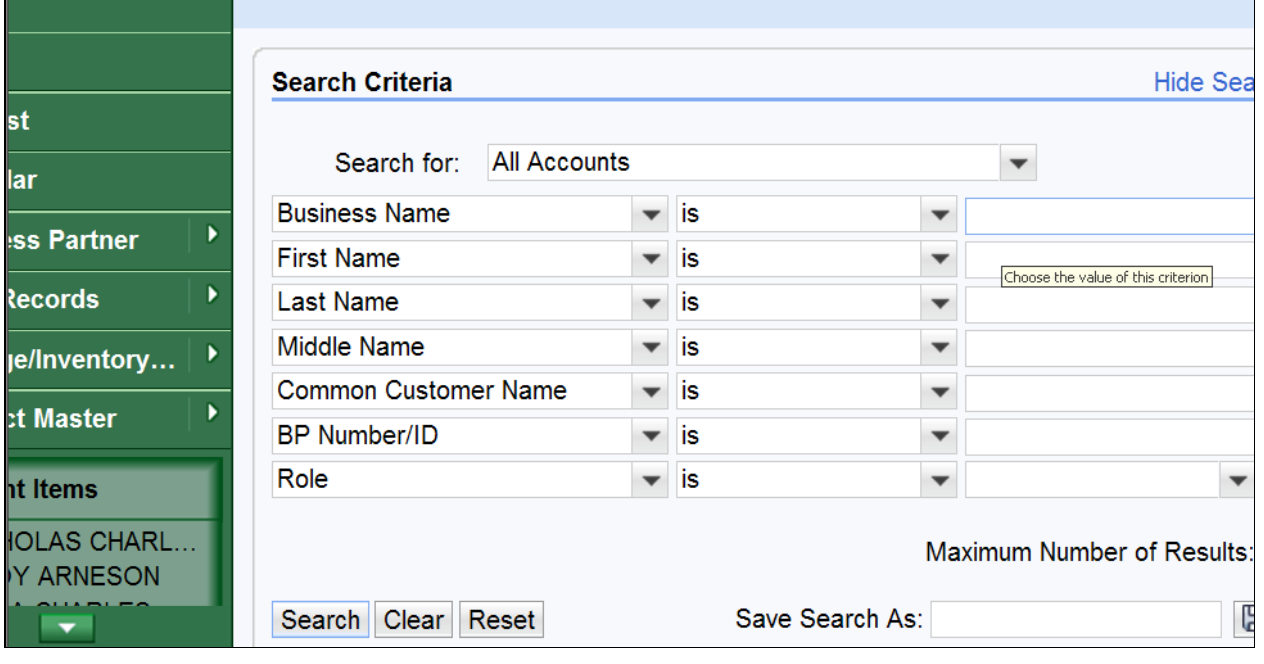

# **Search: Customers**

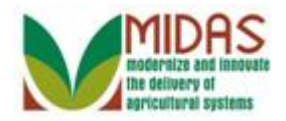

to select it.

Click in the **First Name** field  $\frac{\Box$  Choose the value of this criterion to select it.

- We will be searching for the spouse who is granting signature authority. In this example the husband is granting signature authority to his wife so we will be searching for the husband's customer record.
- **5.** As required, complete/review the following fields:

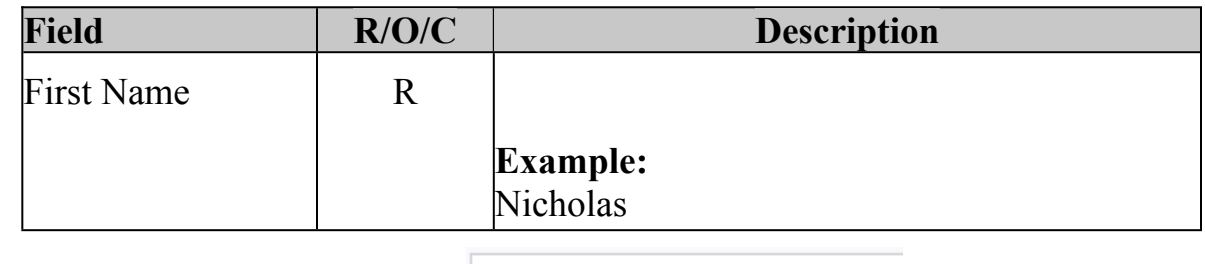

**6.** 

**4.** 

**Search: Customers** 

Click in the **Last Name** field

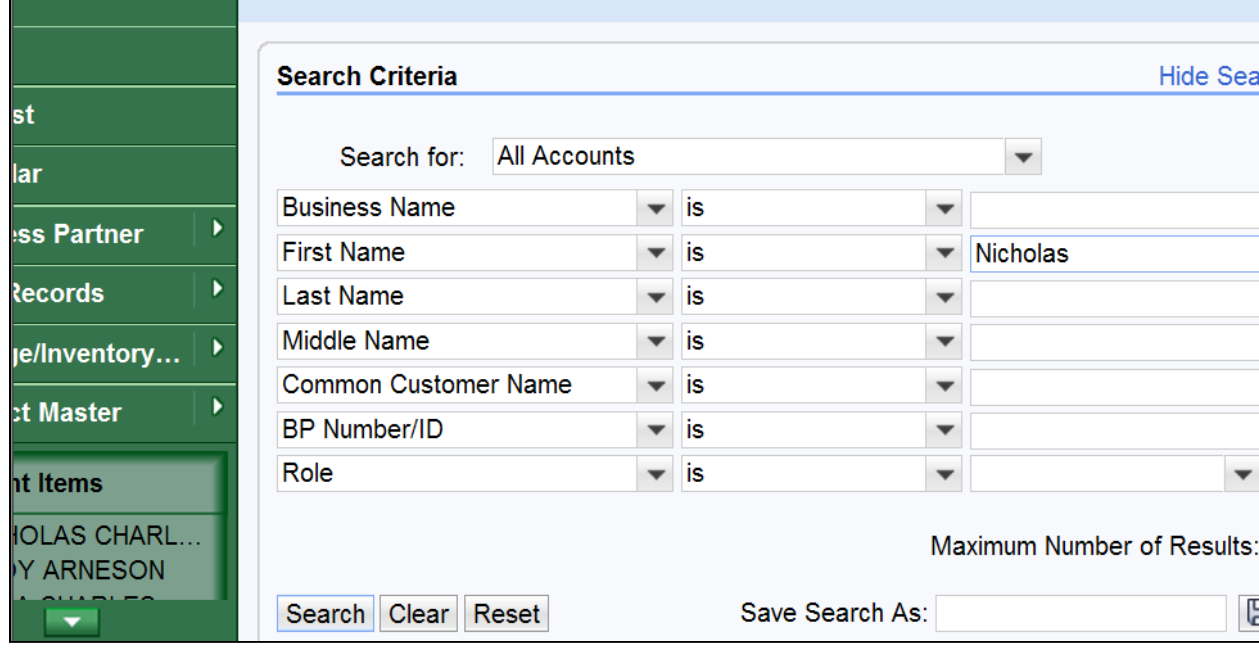

**7.** As required, complete/review the following fields:

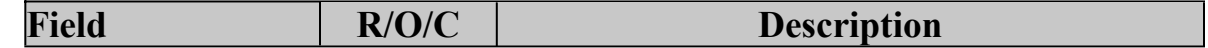

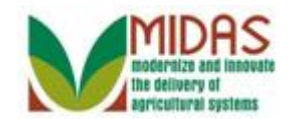

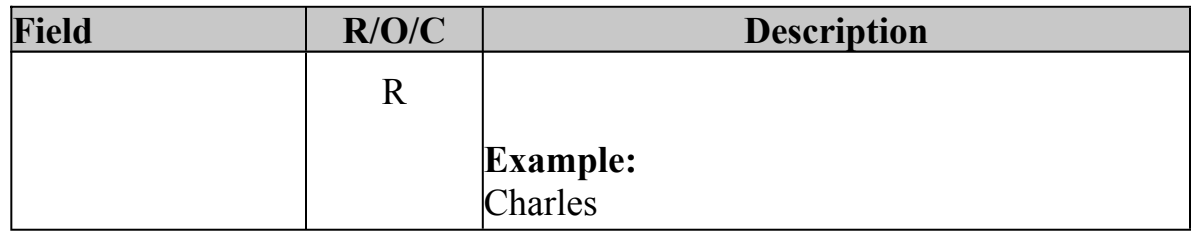

# **Search: Customers**

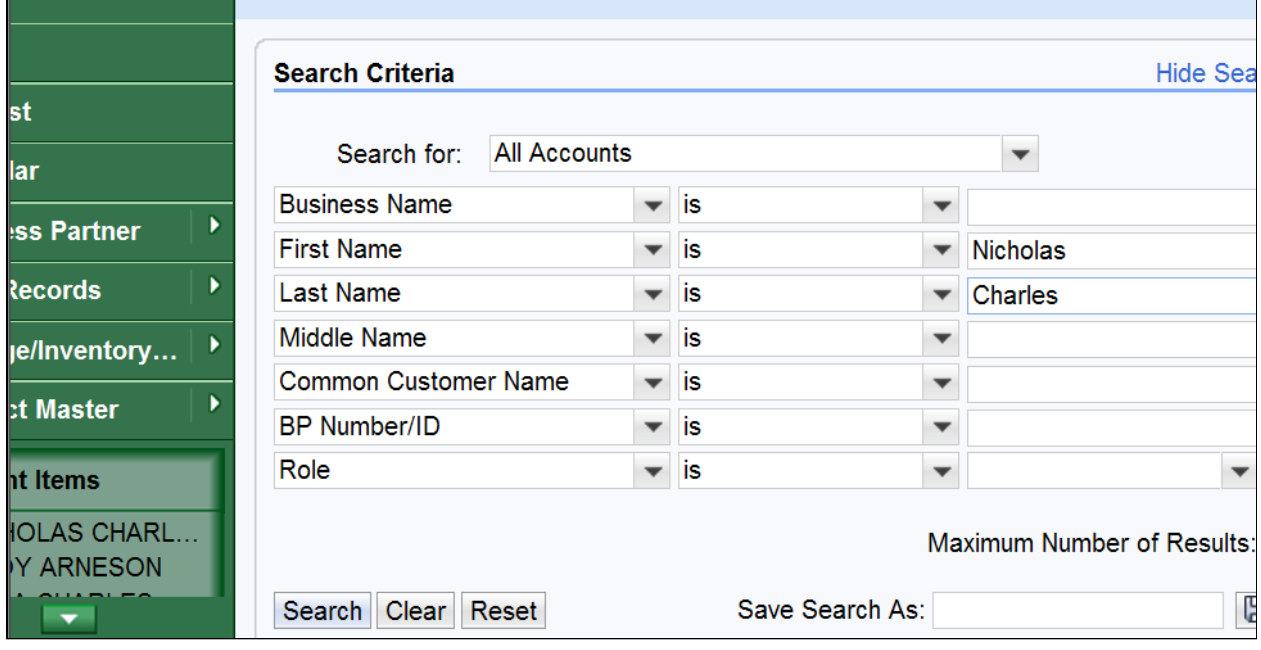

**8.** Click the **Search** button **Search** to display the search results for the criteria used.

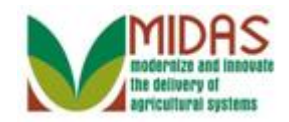

# **Search: Customers**

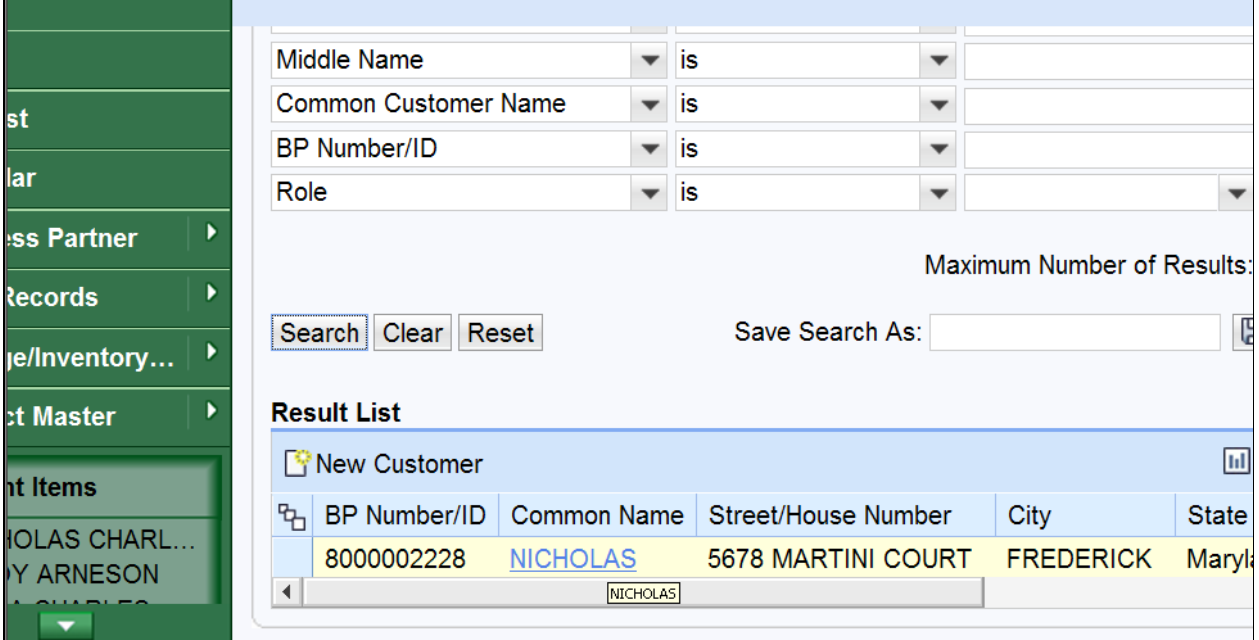

**9.** Select the Common Customer Name from the Result List (Nicholas

Charles) **NICHOLAS** to go to the Customer: XXXX page.

# **Customer: XXXX**

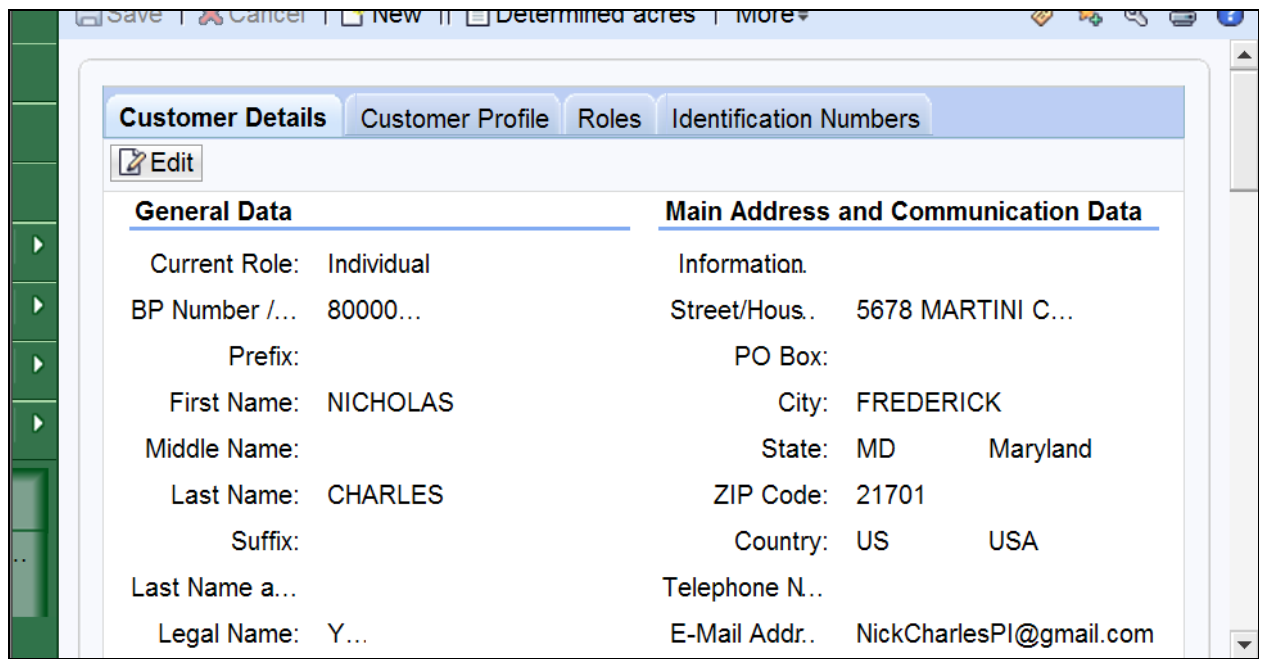

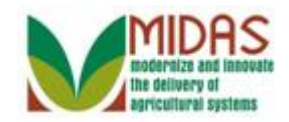

#### **10.** Scroll down to the **Representative Capacity** tab.

#### **Customer: XXXX (Representative Capacity)**

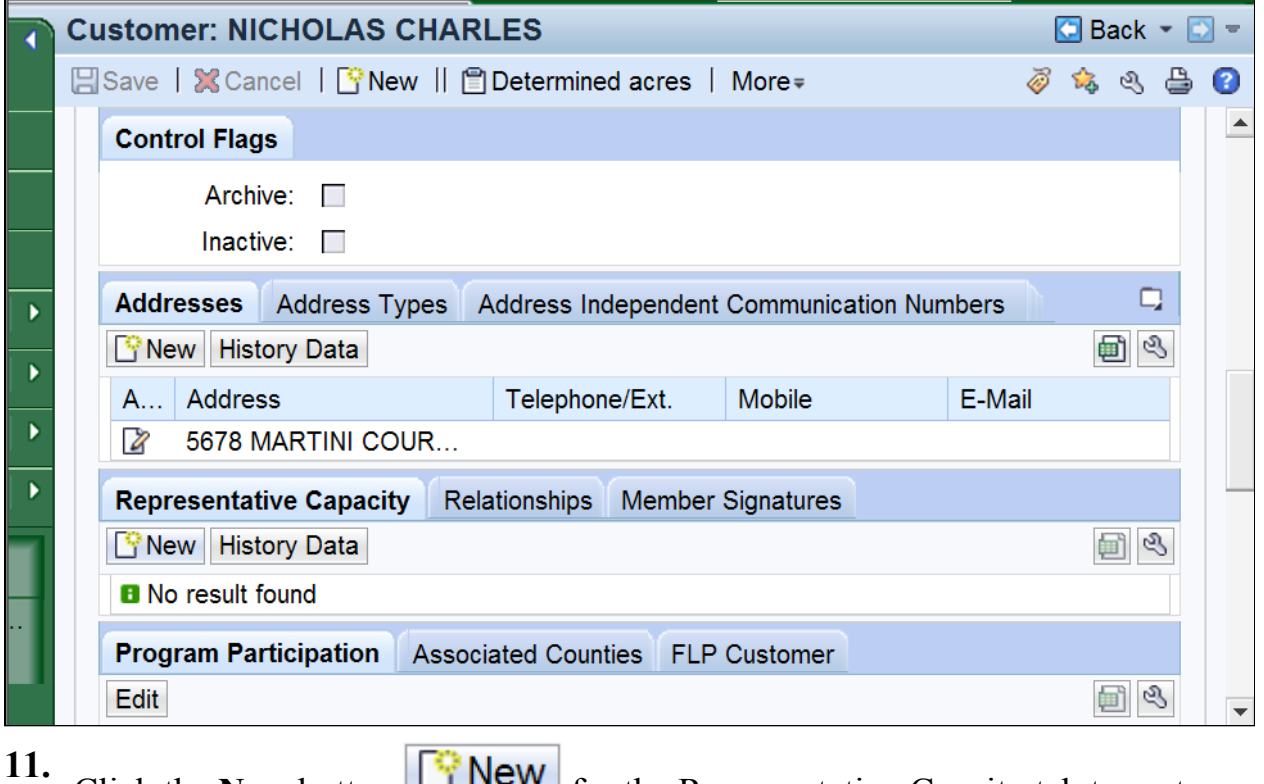

Click the **New** button  $\boxed{\square}$  **NEW** for the Representative Capcity tab to go to the Customer: XXXX (Fiduciary Relationships) page.

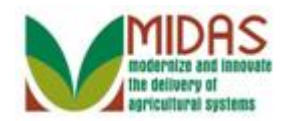

# **Customer: XXXX (Fiduciary Relationhips)**

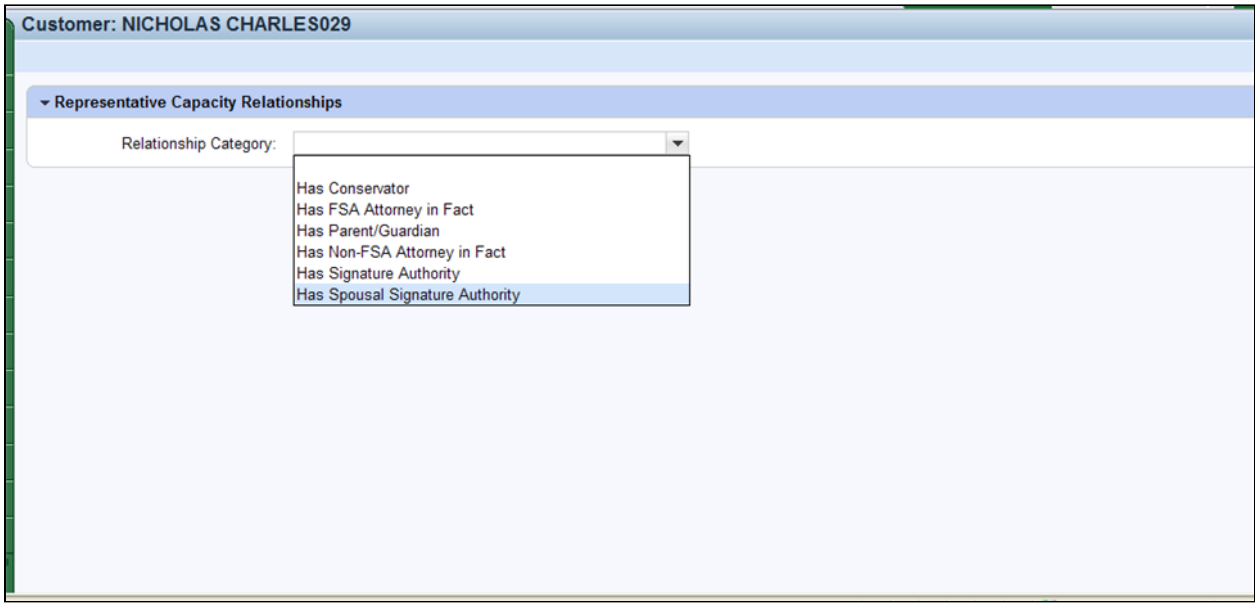

- **12.** Click the **Relationship** dropdown list icon  $\blacksquare$  to display a list of Relationships.
- 13. Select Has Spousal Signature **Has Spousal Signature** from the dropdown list for Relationship.

# **Customer: XXXX (Spousal Signature)**

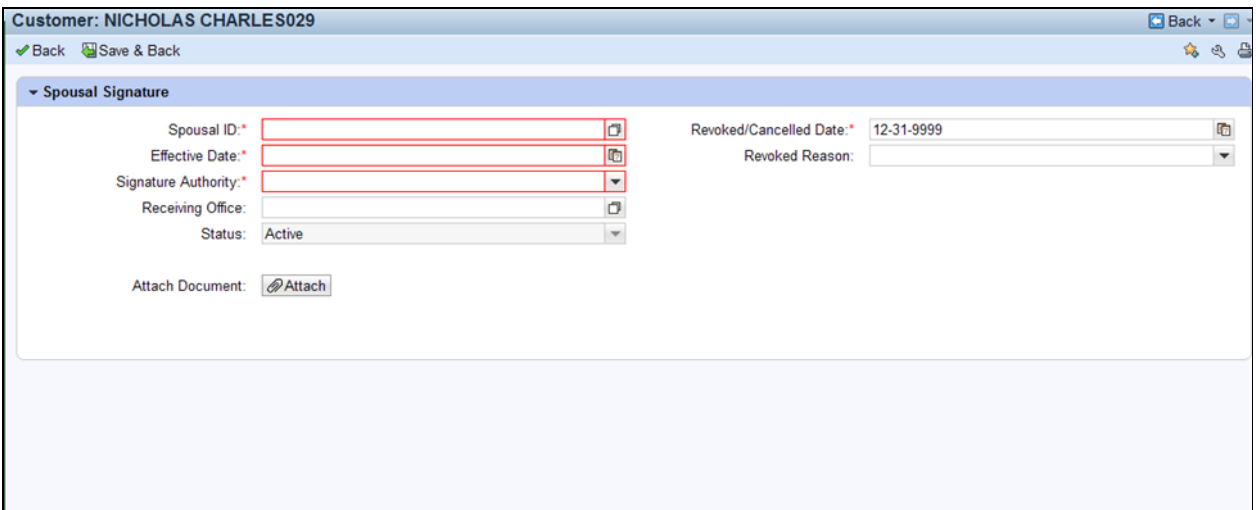

**14.** Click the **Spousal ID** field Open Input Help icon **the Search Criteria** window.

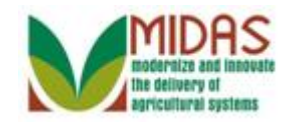

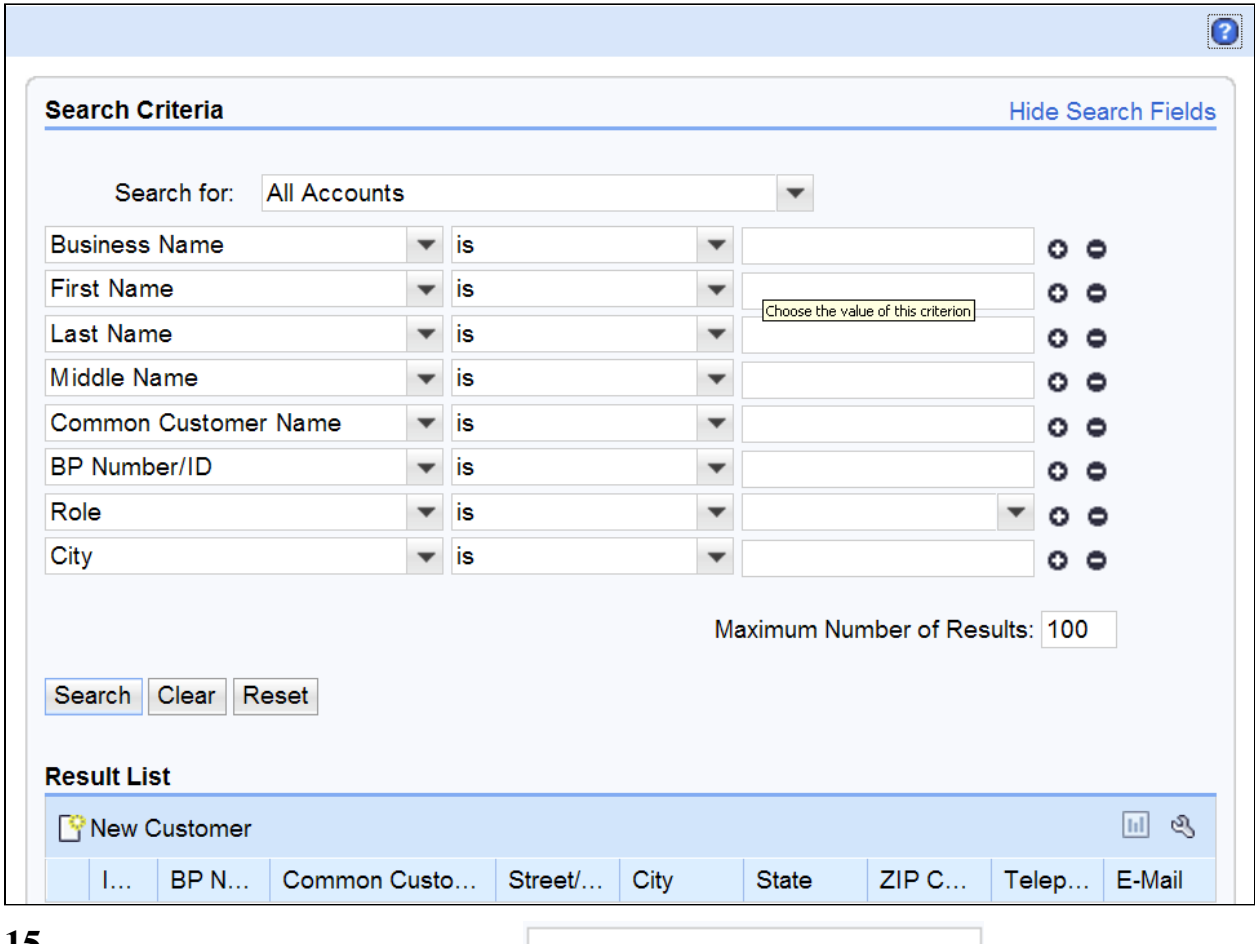

#### **15.**

Click in the **First Name** field  $\Box$  Choose the value of this criterion to select it.

**16.** As required, complete/review the following fields:

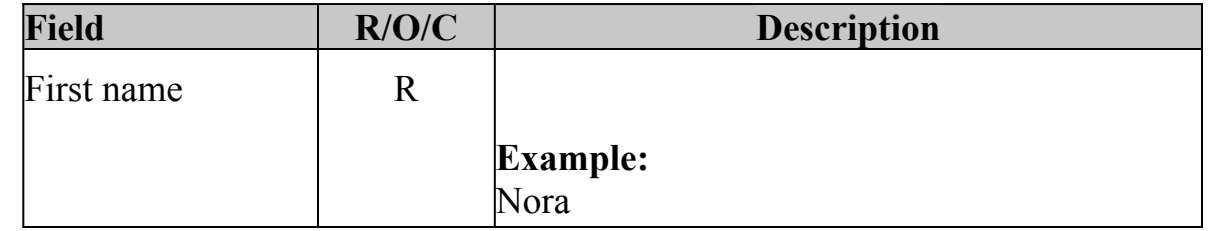

**17.** Click in the **Last Name** field to select it.

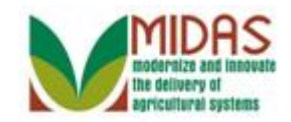

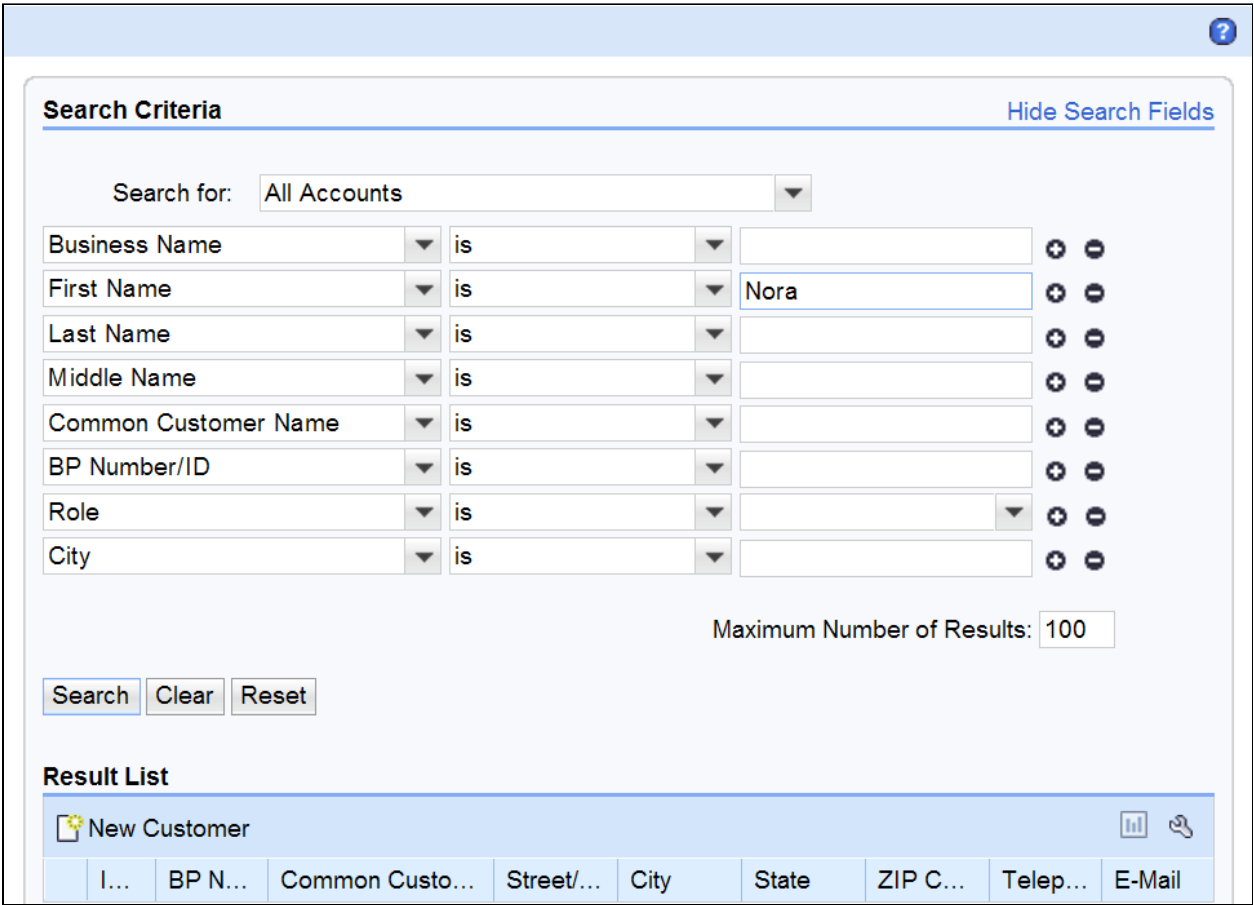

**18.** As required, complete/review the following fields:

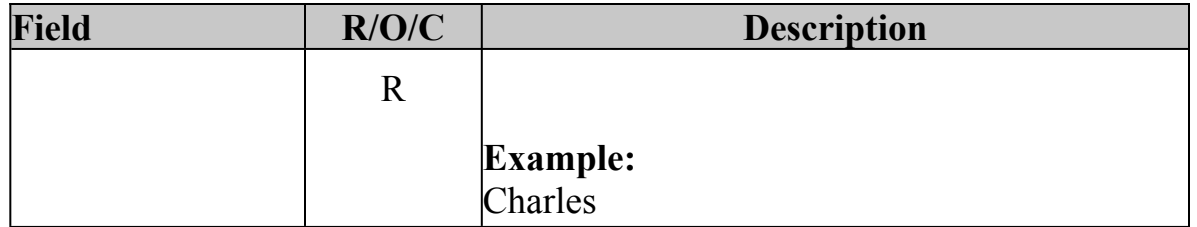

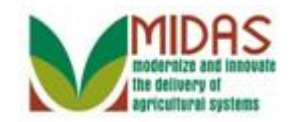

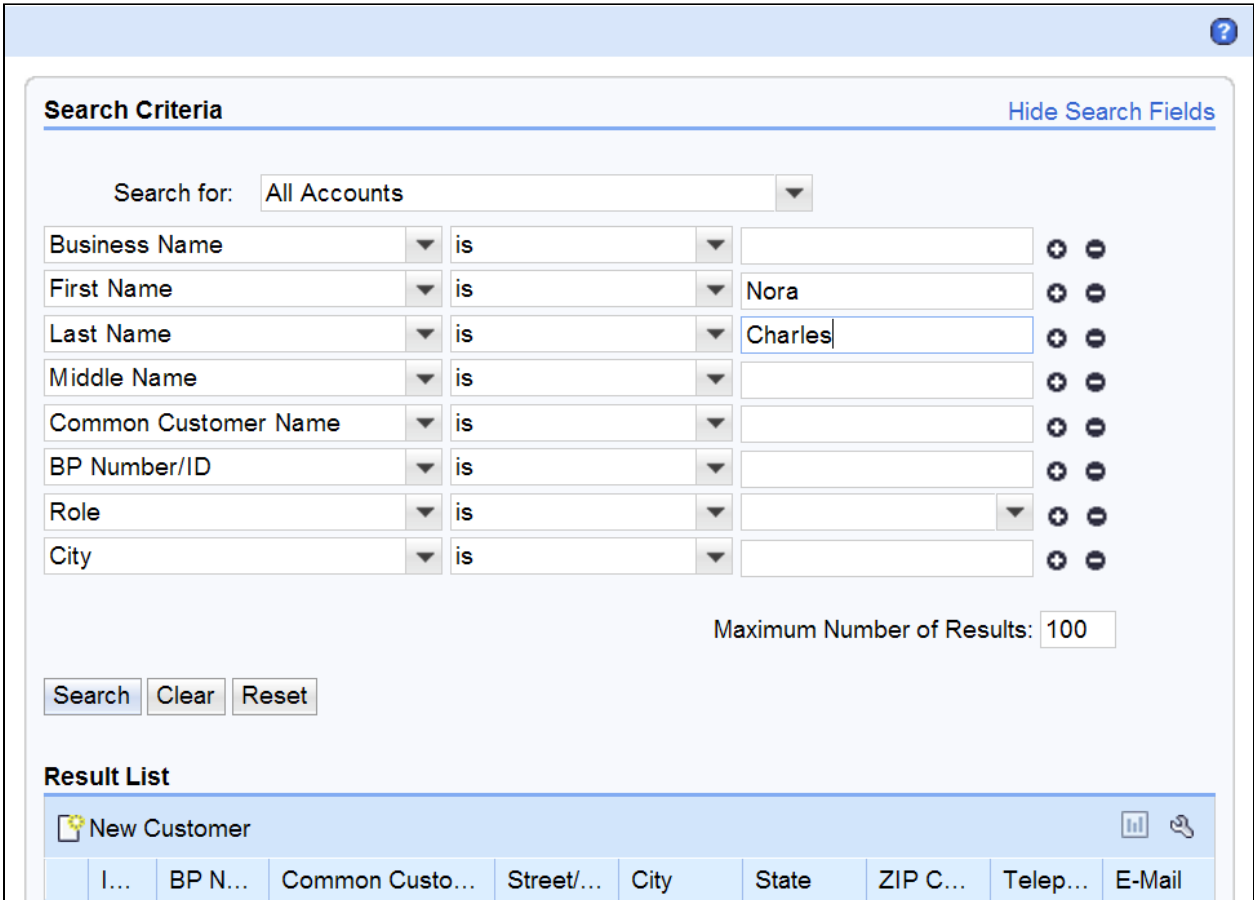

19. Click the **Search** button **Search** to list the Customers meeting the search criteria.

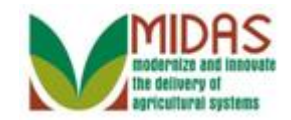

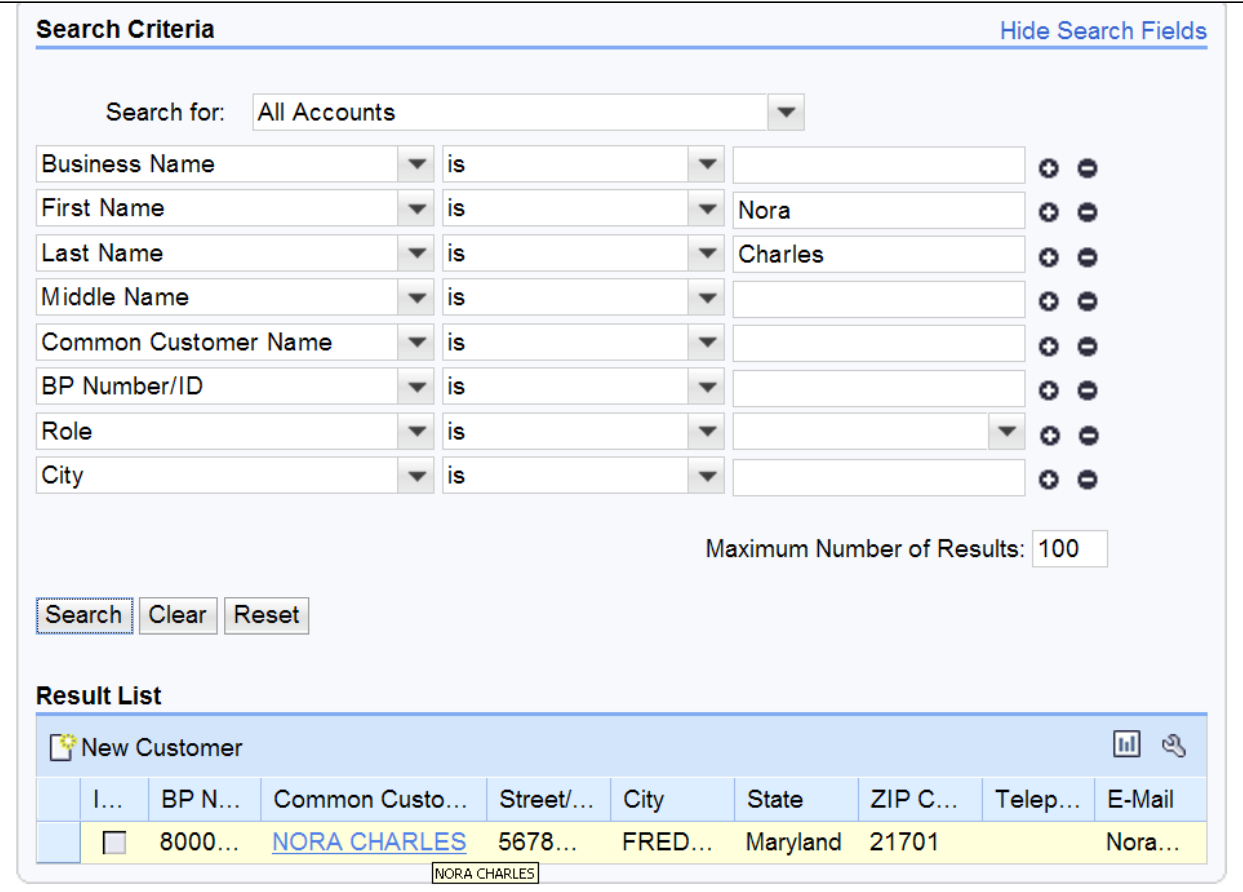

 **20.** Select the Common Customer Name from the Result List (Nora Charles) **NURA UTARLES** to go to the Customer: XXXX (Fiduciary Relationship) page.

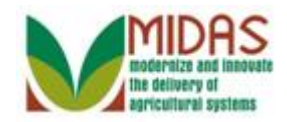

### **Customer: XXXX (Spousal Signature)**

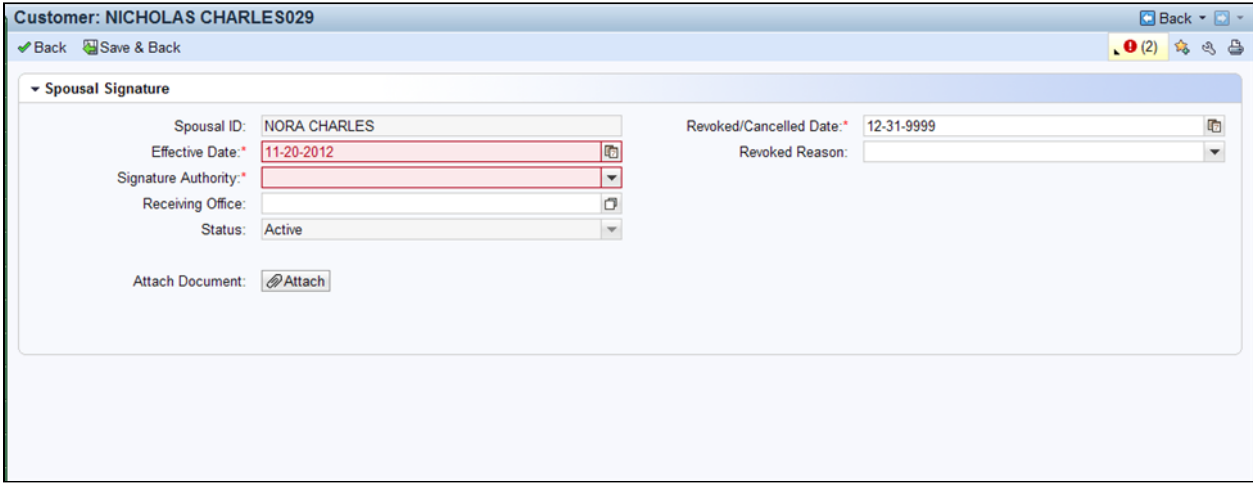

**21.** Click the **Signature Authority** dropdown list icon  $\Box$  to display the options.

# **Customer: XXXX (Spousal Signature)**

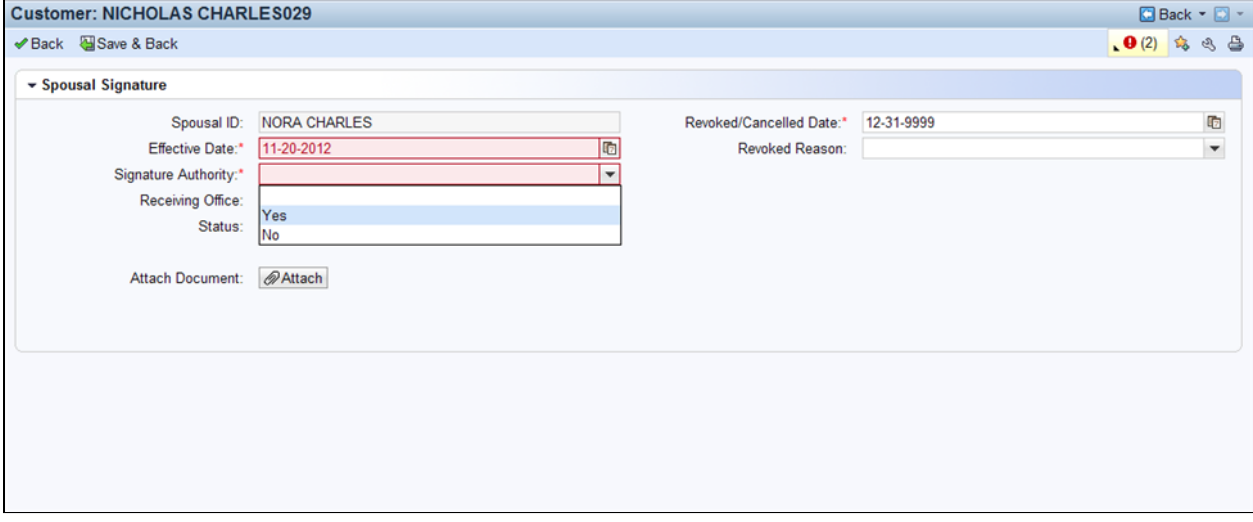

**22.** Select Yes from the Signature Authority dropdown.

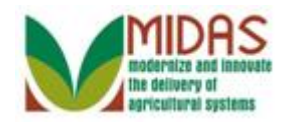

#### **Customer: XXXX (Spousal Signature)**

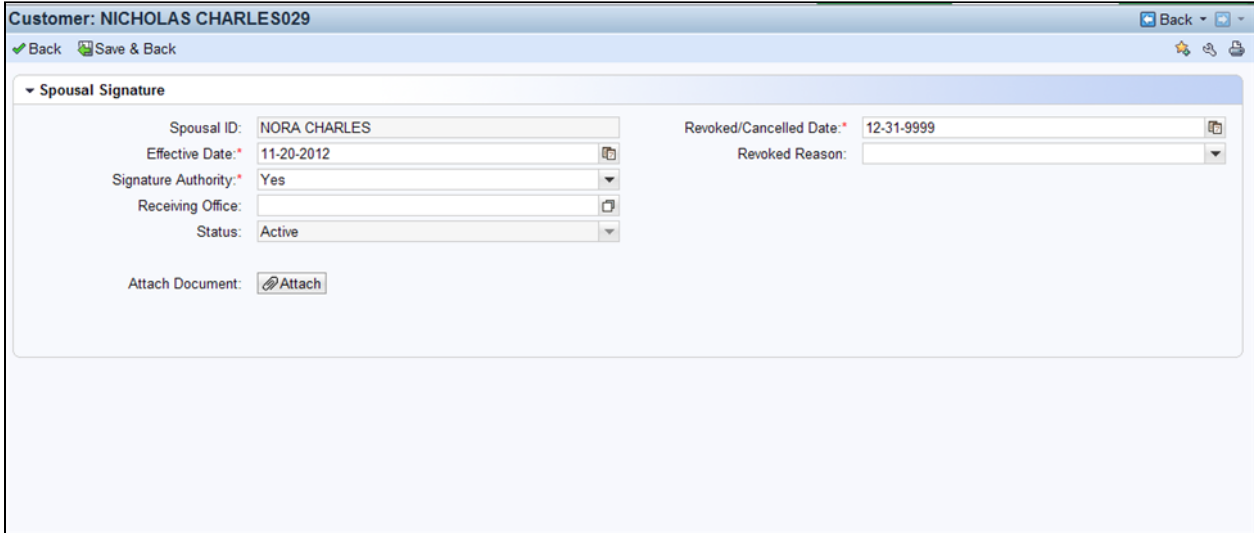

**23.** Click the **Receiving Office** field Open Input Help icon **d** to go to the Search Criteria window.

#### **Service Center Search**

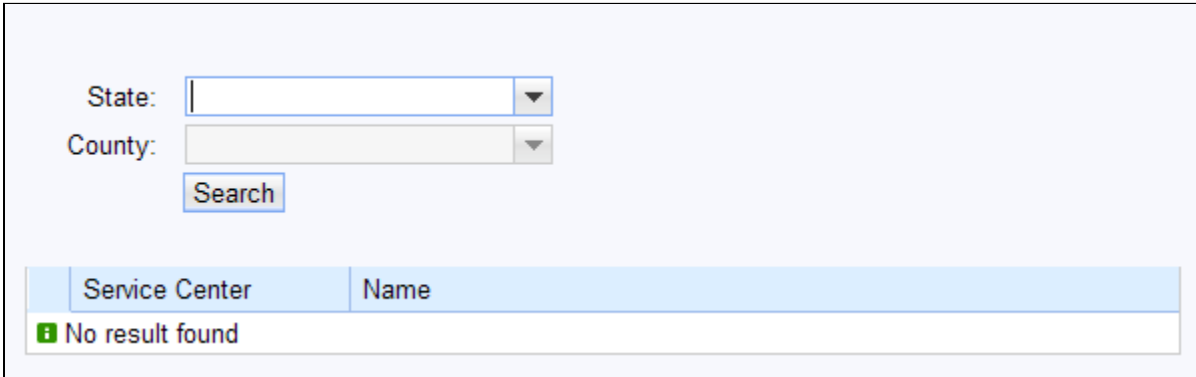

**24.** Click the State dropdown list icon  $\bullet$  to display the list of states

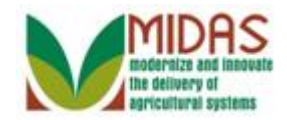

#### **Service Center Search**

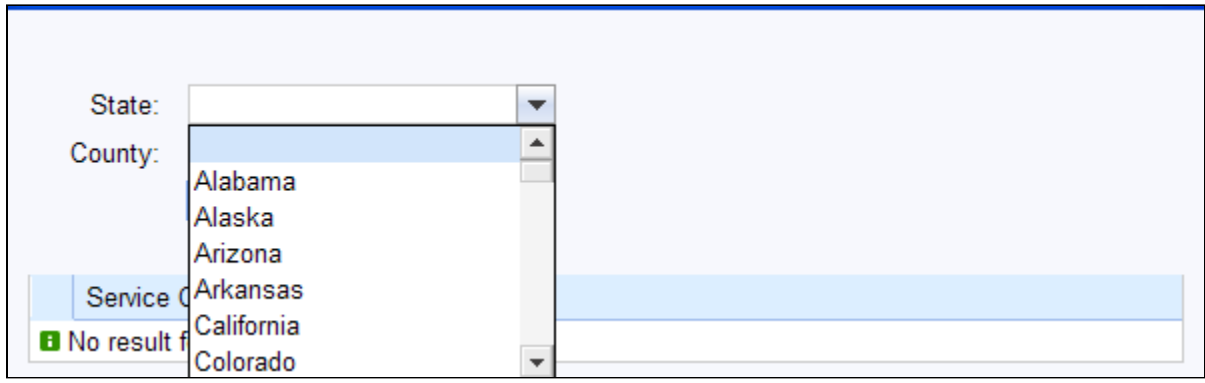

**25.** Scroll down to the Receiving Office State.

#### **Service Center Search**

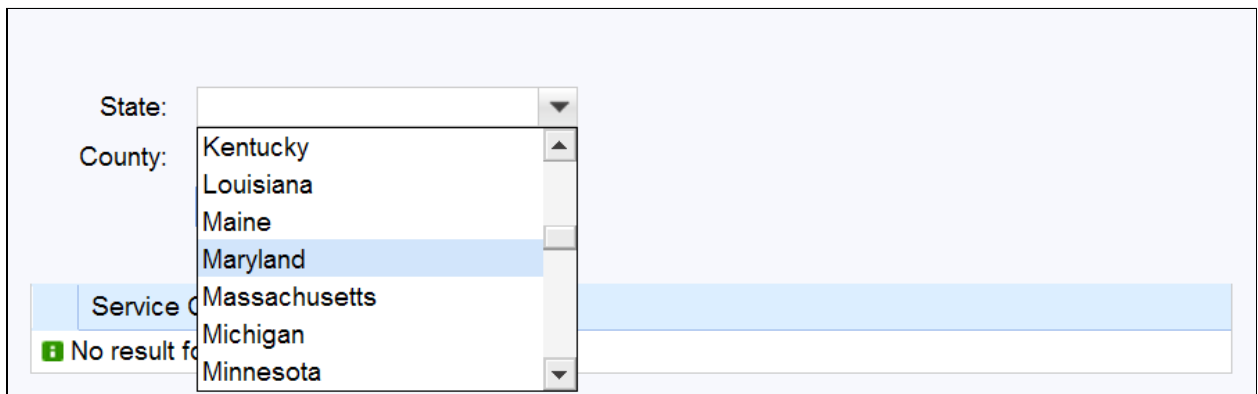

26. Select the Receiving Office State (Maryland) Maryland

#### **Service Center Search**

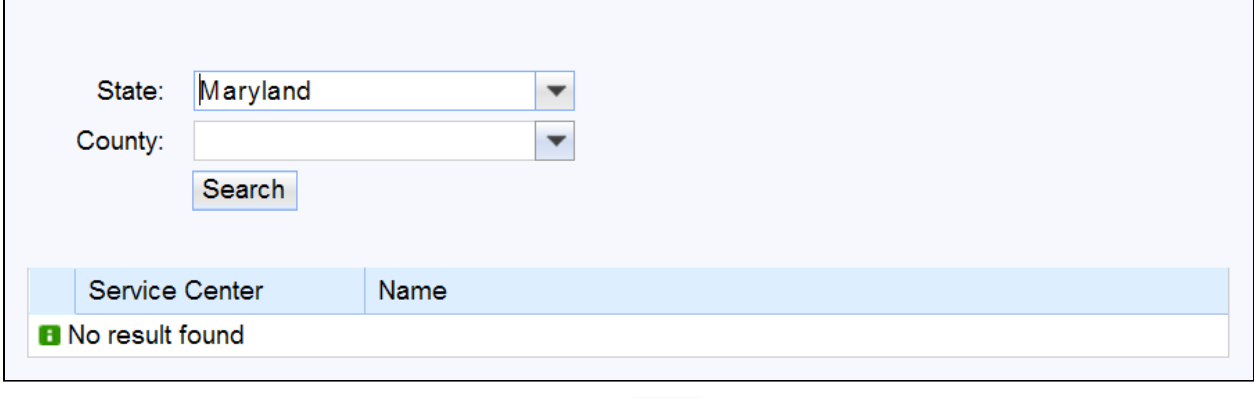

#### **27.**

Click the **County** dropdown list icon  $\Box$  to display the list of County

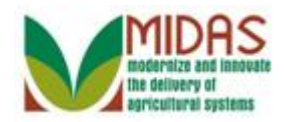

Offices.

**28.** Scroll down to the County Office.

#### **Service Center Search**

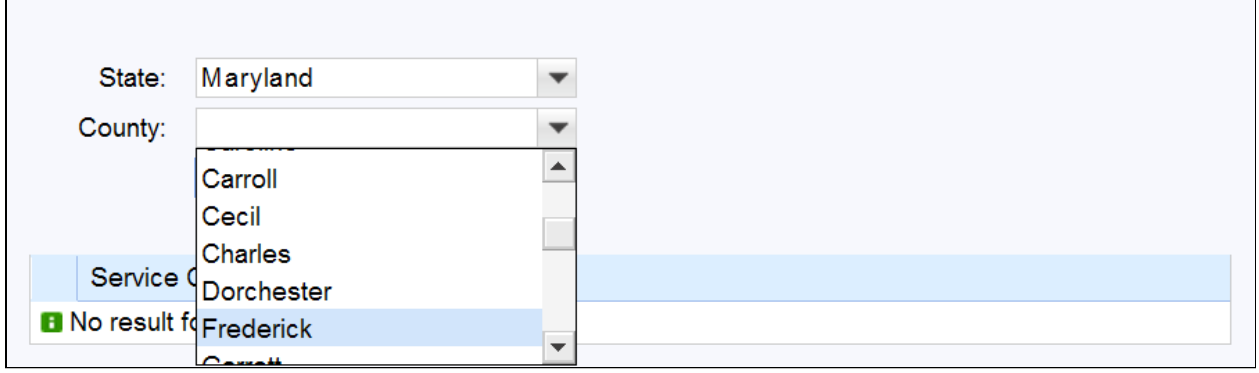

- 29. Select the County Office (Frederick) **Frederick**
- **30.** Click the Search button Search to display the County Office Service Center number.

#### **Service Center Search**

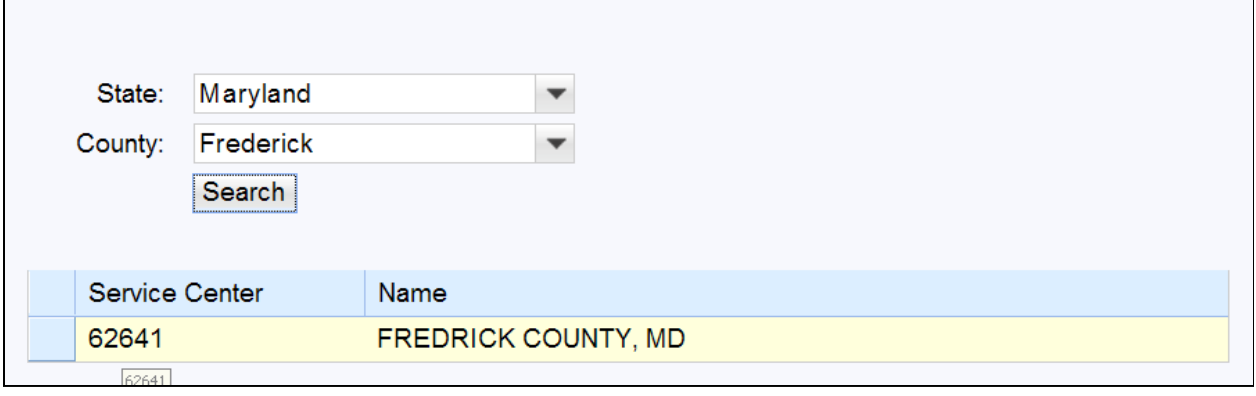

**31.** 

Select the Service Center (Frederick County, MD)  $\sqrt{\frac{0.0011}{1}}$  to populate the County Office Name in the **Receiving Office** field.

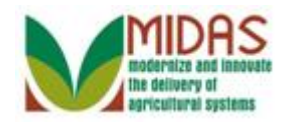

# **Customer: XXXX (Spousal Signature)**

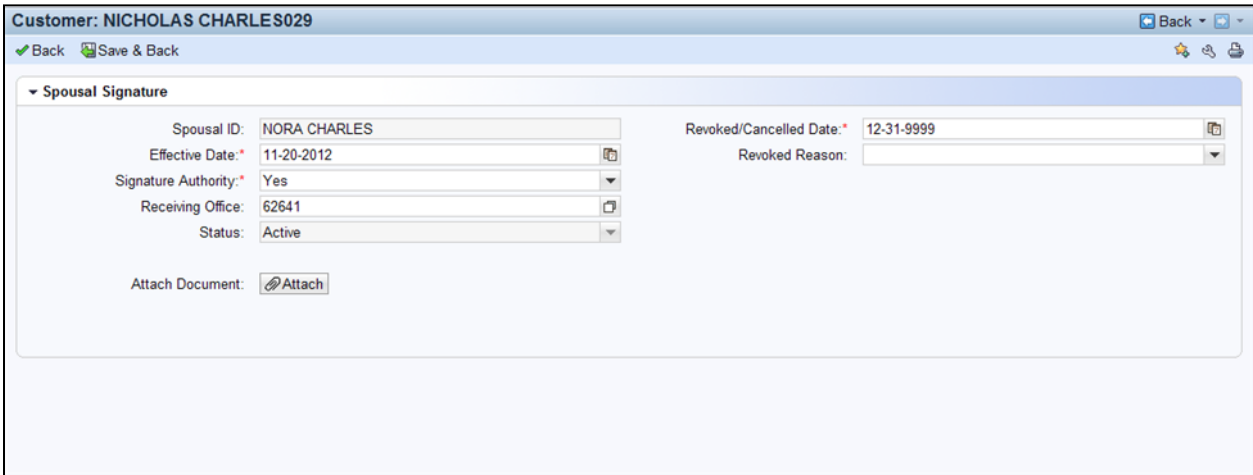

**32.** Click the **Save & Back** button to display the Save Confirmation window.

#### **Submit Spousal Signature**

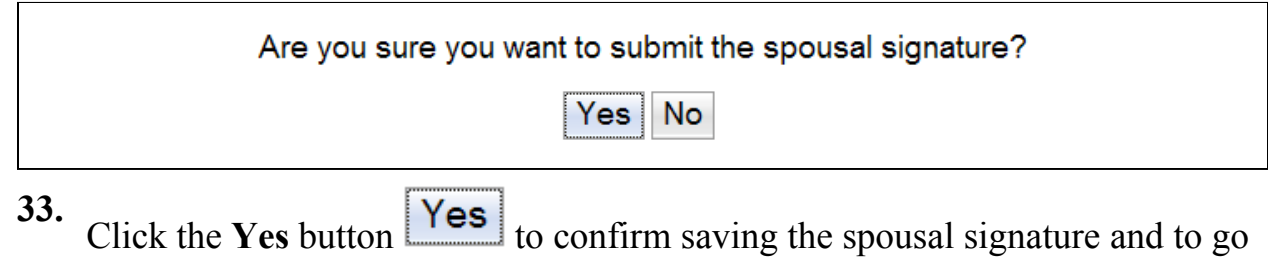

to the Customer: XXXX page.

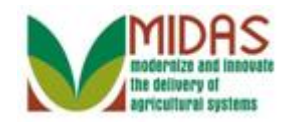

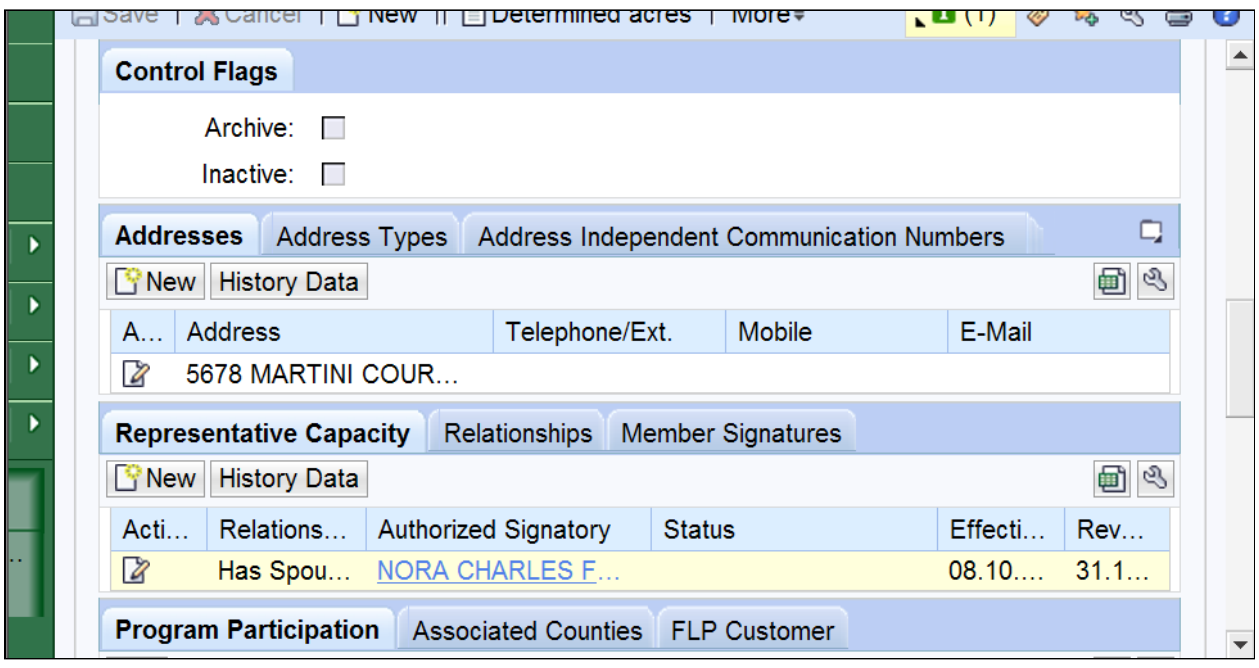

#### **Customer: XXXX (Representative Capacity)**

**34.** Click the Authorized Signatory (Nora Charles)

to go to her Customer page.

#### **Customer: XXXX (Representative Capacity)**

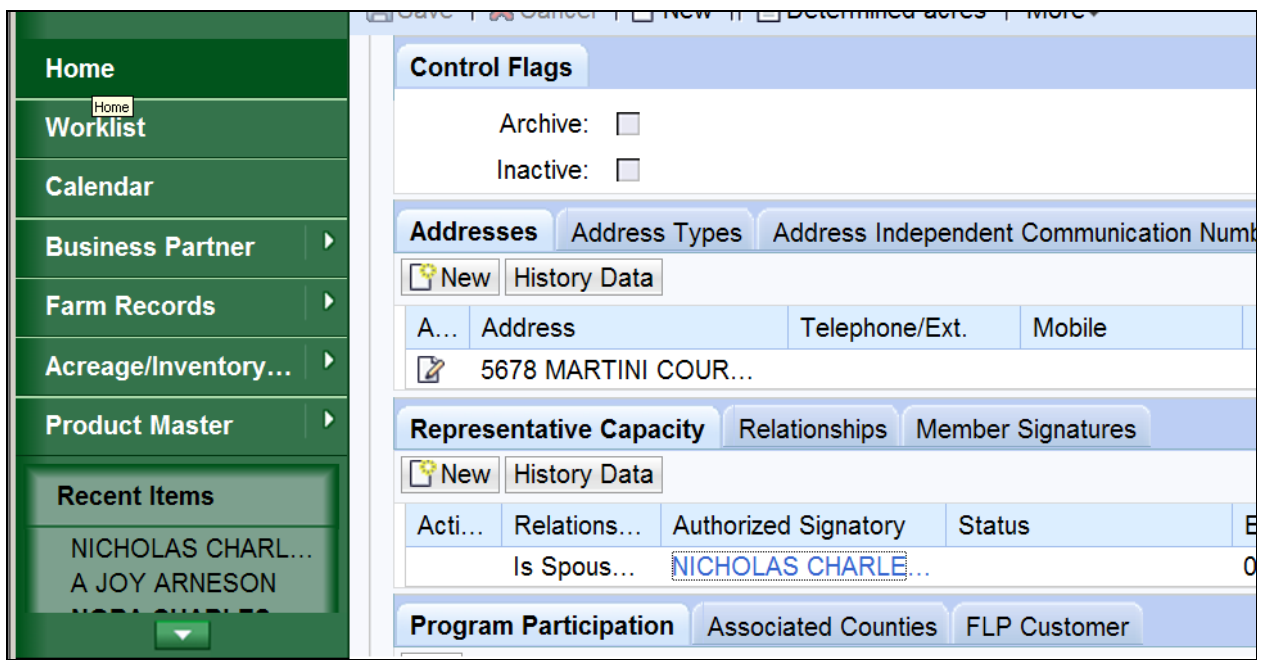

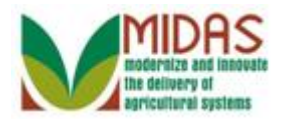

#### **35.**

Click the **Home** button **Home** to go to the Home page.

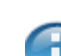

 On the wife's, Nora's, customer record we see her listed as being spousal signator for her husband Nicholas but he is not shown as having spousal signature for her. To grant him spousal signature we would need to repeat the same process starting with the wife's customer record.

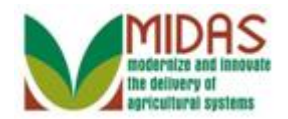

# **Result**

You have created a spousal signature.

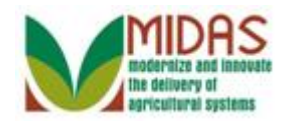

# **Next Steps**

 If you wish to create a spousal signature of the other spouse, you must start with the other spouse's customer record and follow the same process.